# **高級中等學校應屆畢業生申請接受政府就業服務網操作說明**

#### 一、 註冊

輸入連結網址: [https://jobok.cloud.ncnu.edu.tw](https://jobok.cloud.ncnu.edu.tw/), 進入網頁後,點選註冊。

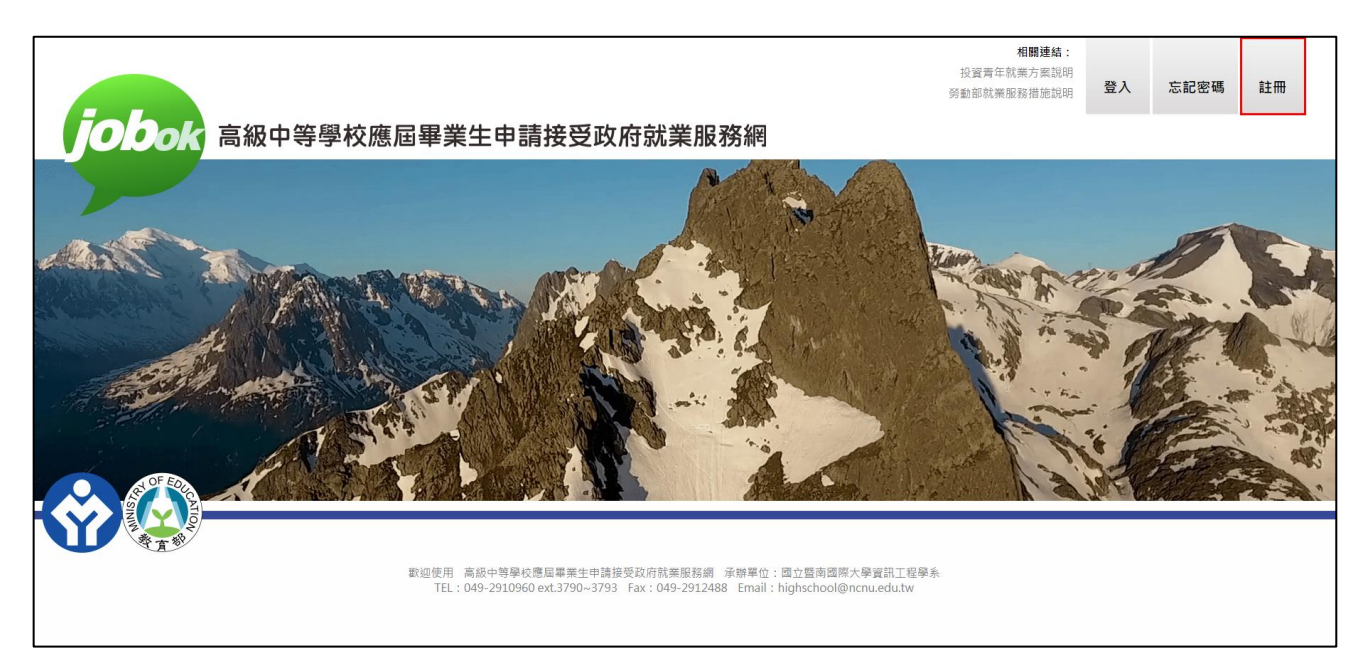

#### 輸入電子信箱,之後點選確定

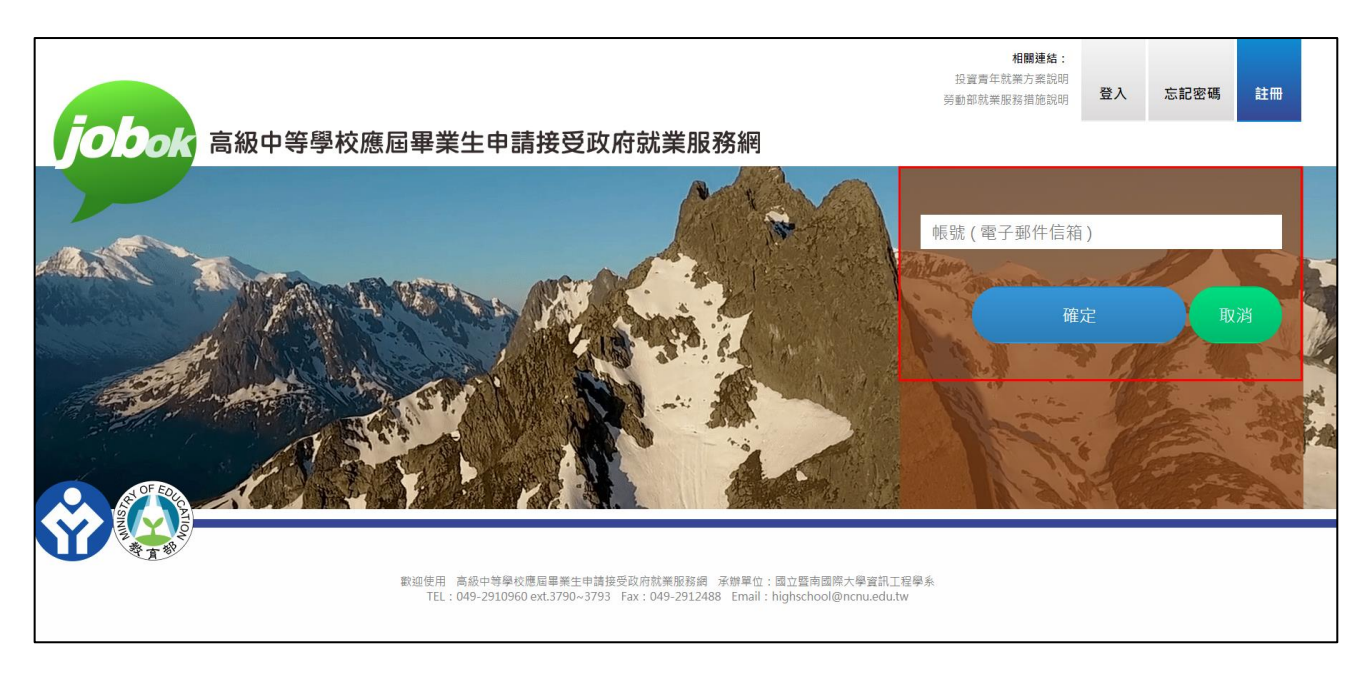

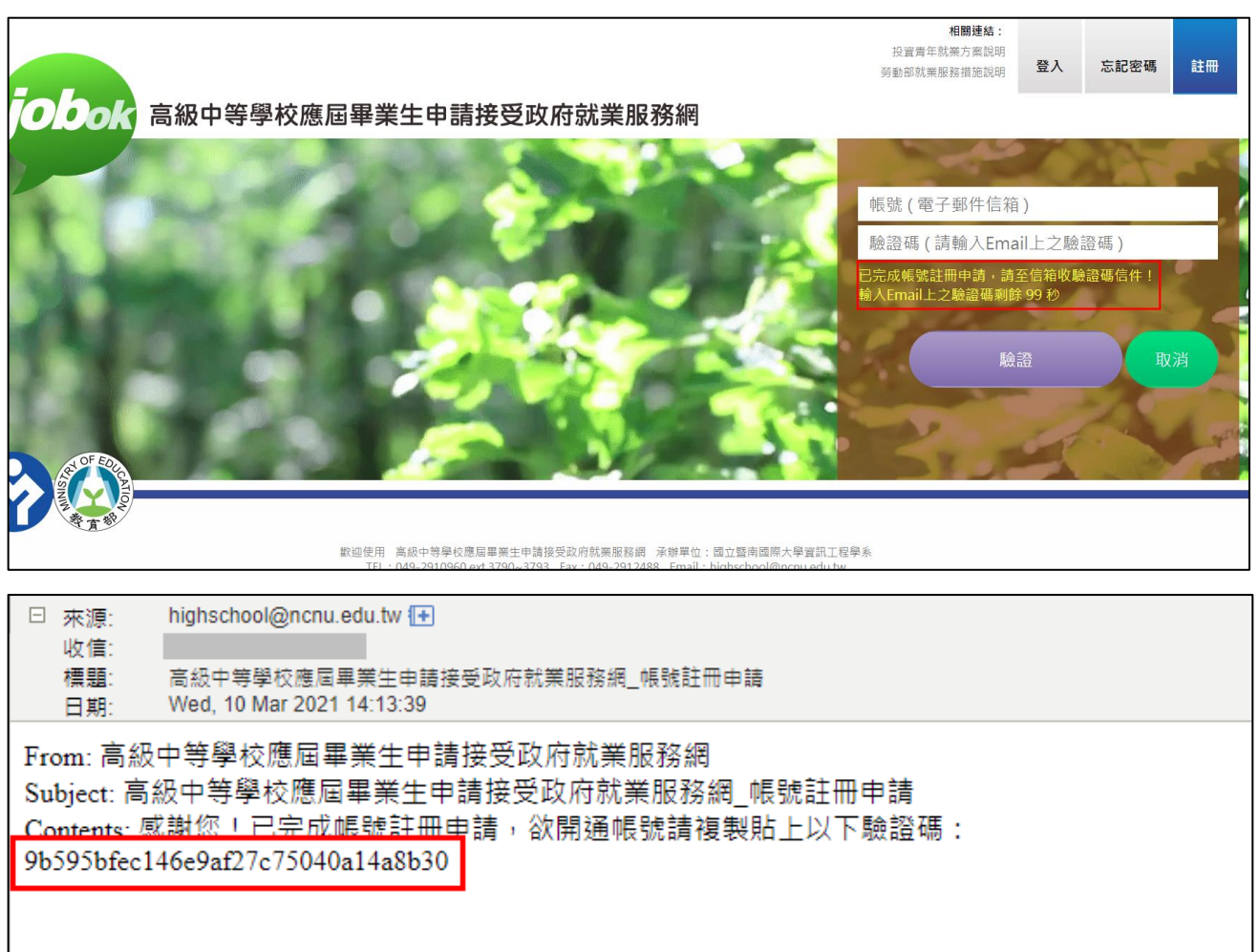

點選確定後,會出現設定密碼頁面,

※密碼規則:限 8-20 字內,須包含英文大小寫及數字。

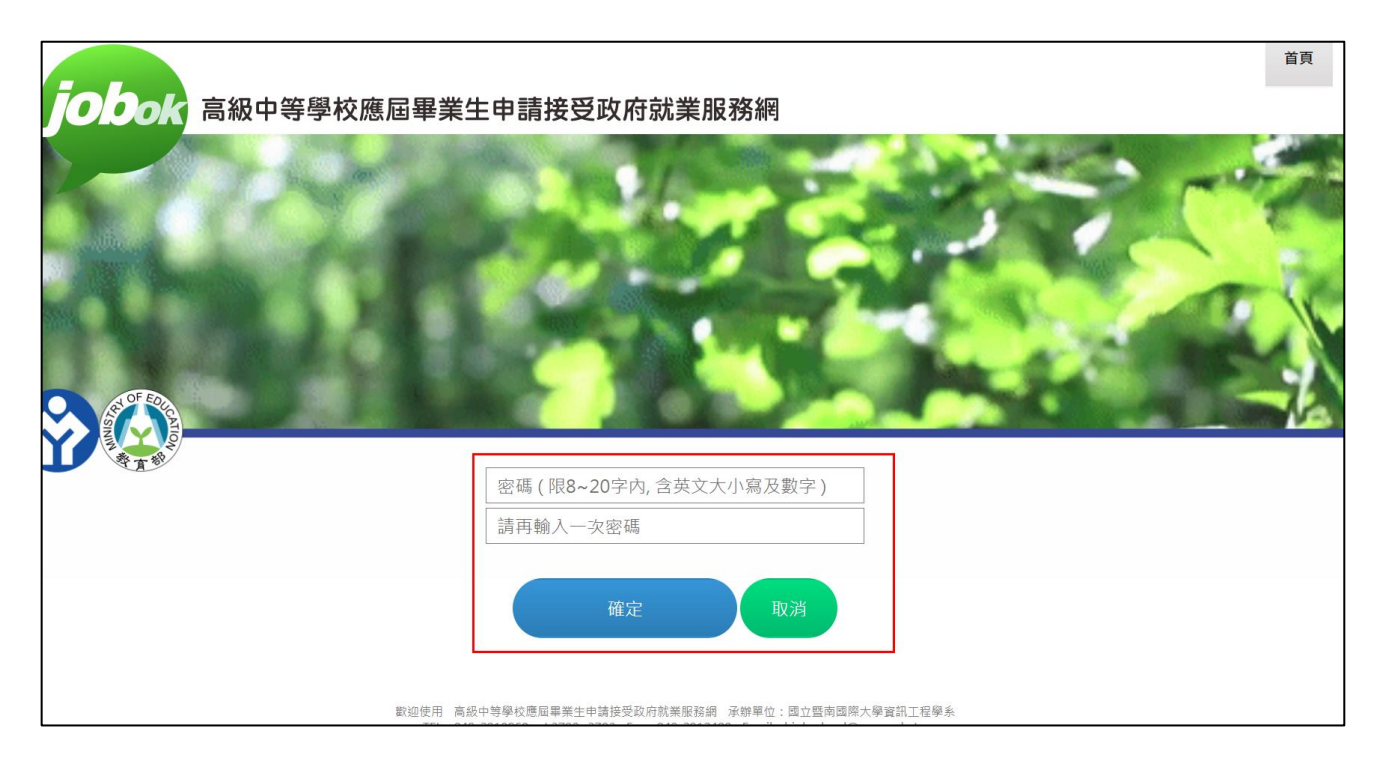

設定密碼後,系統會顯示完成帳號註冊。

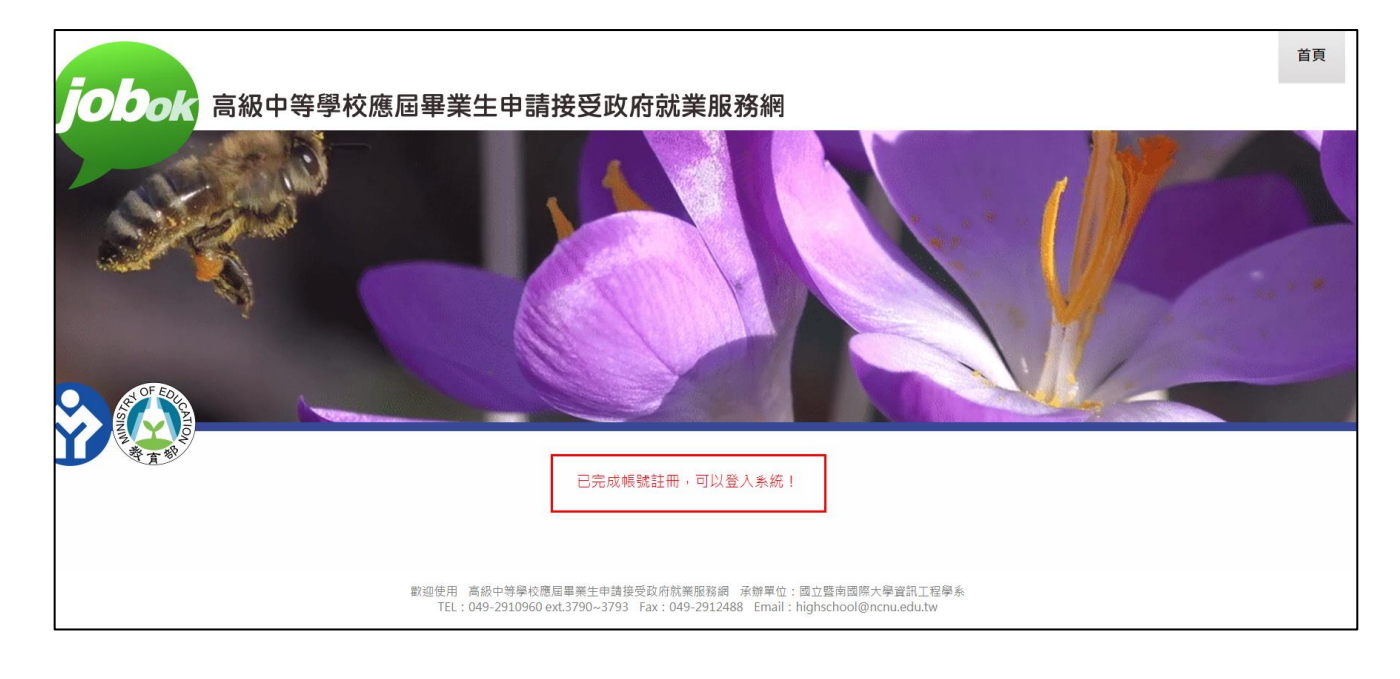

### 二、 申請服務

點選登入,輸入電子信箱、密碼及驗證碼,

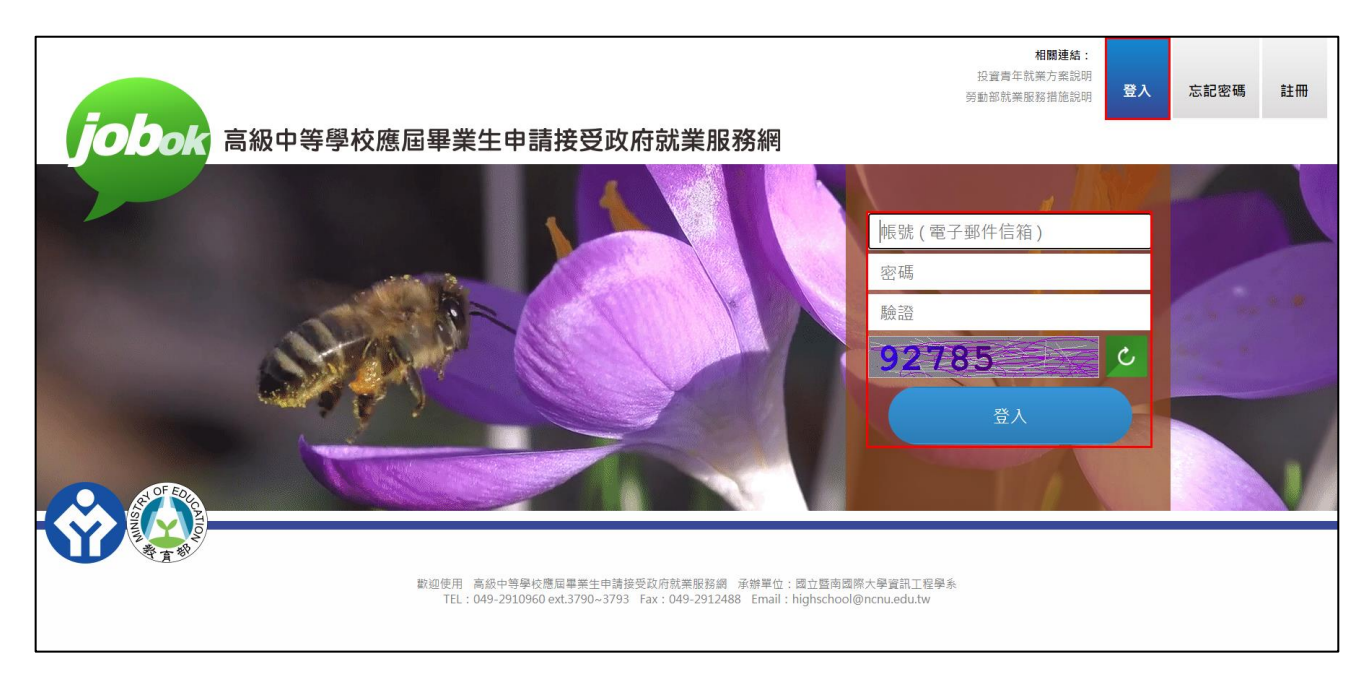

登入後會出現下圖畫面,

※右上方連結(紅色框處)提供投資青年就業方案及勞動部就業服務措施相關說明。

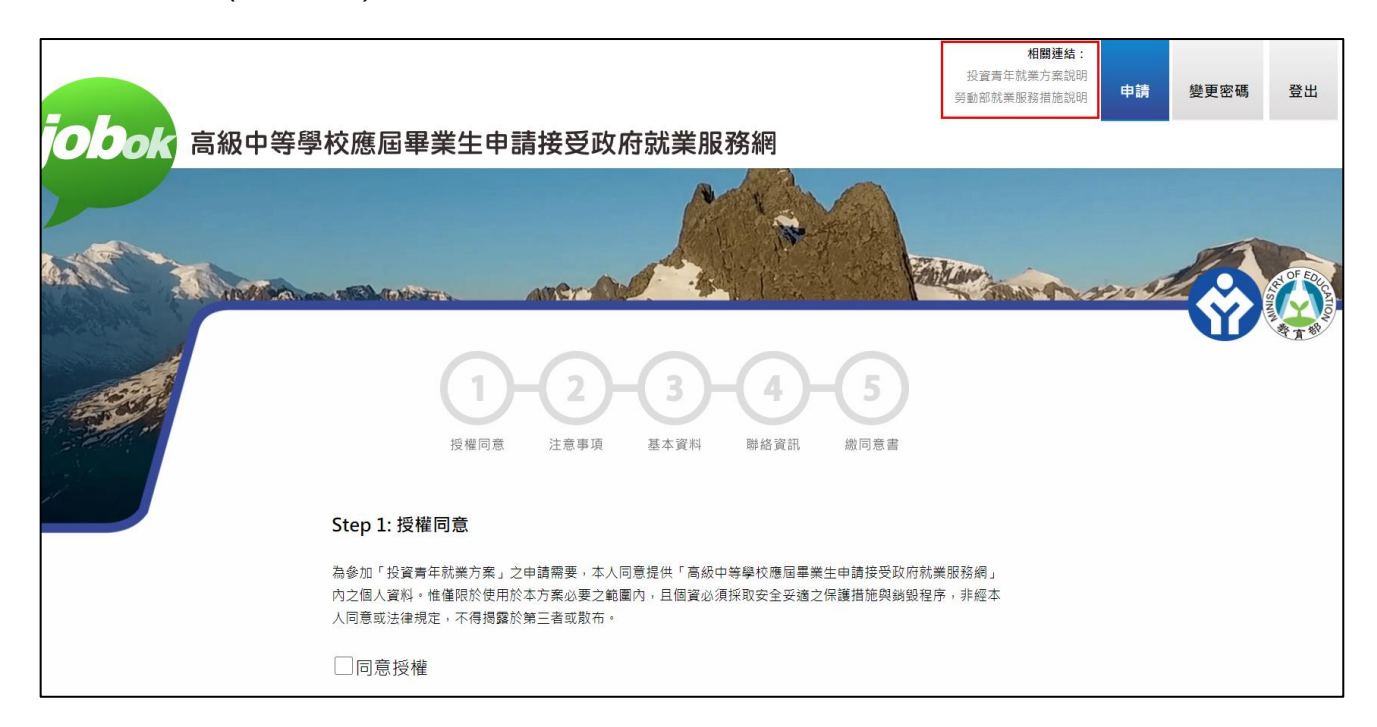

步驟一,閱讀授權同意說明,並勾選「同意授權」後,才會出現下一頁按鈕(如圖)。

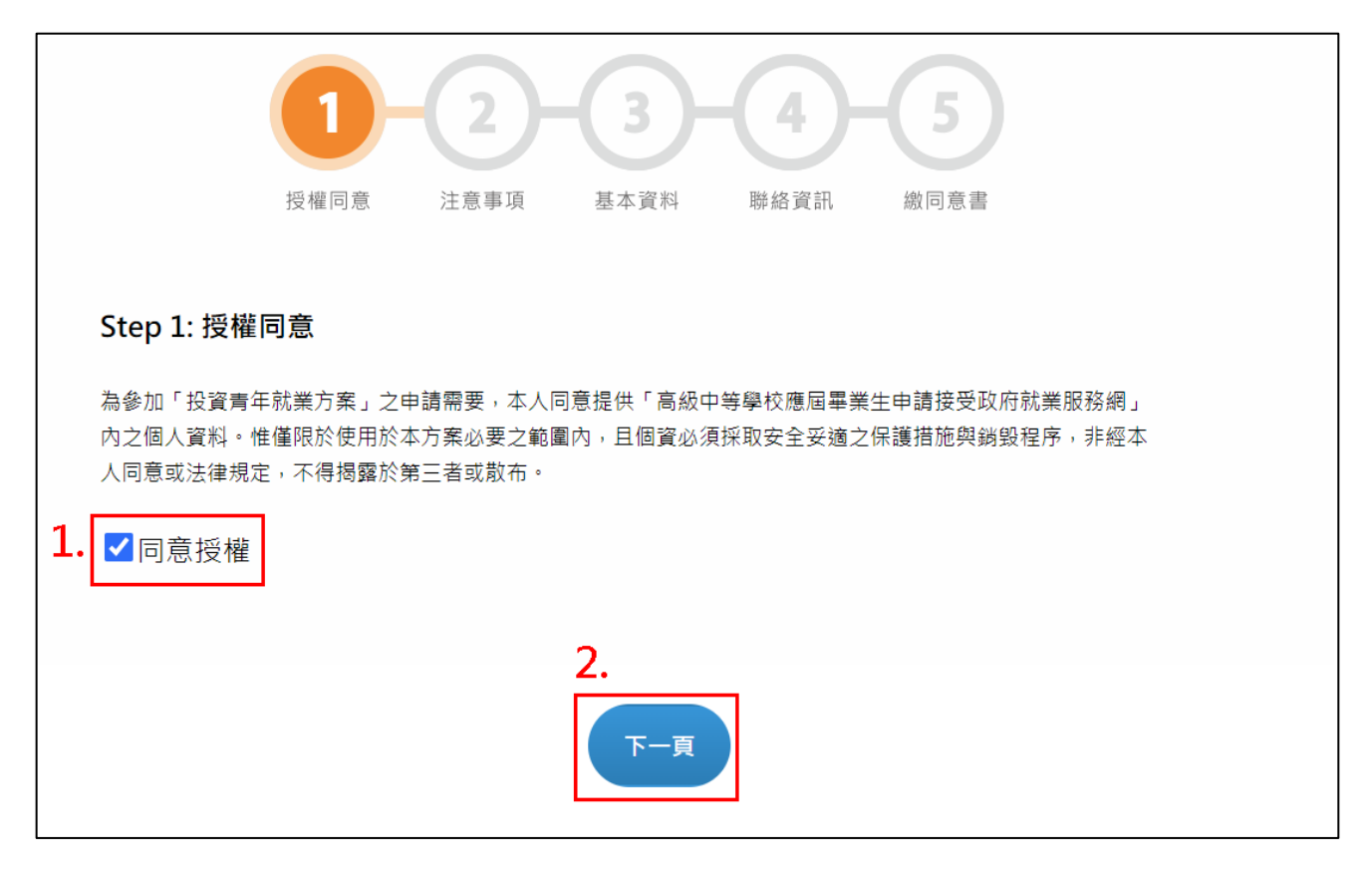

步驟二,閱讀注意事項,並勾選「已詳細閱讀並遵守「投資青年就業方案」及上述注意事」,

#### 點選下一頁,

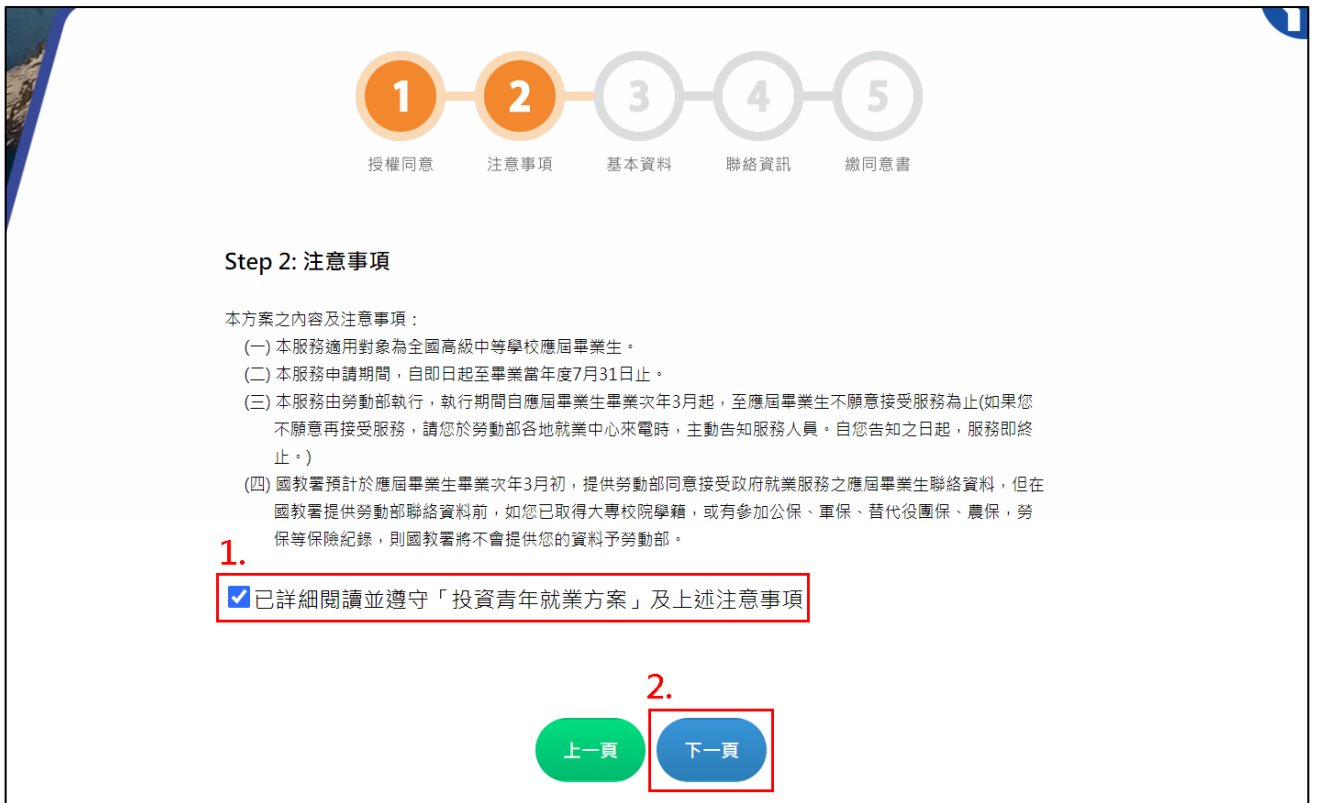

步驟三,輸入基本資料;「就讀學校」輸入關鍵字,會出現相關學校名稱的下拉選單,

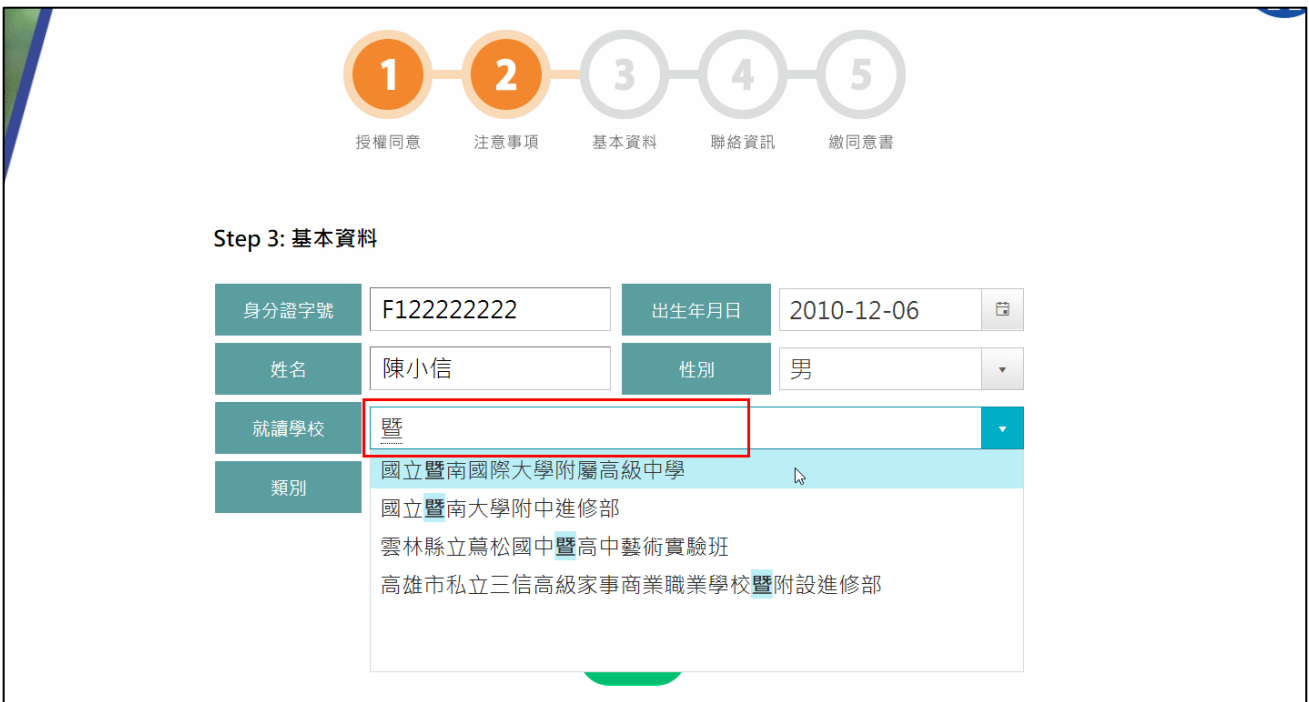

「科別(學程)」輸入關鍵字,亦會出現相關科別(學程)的選單。

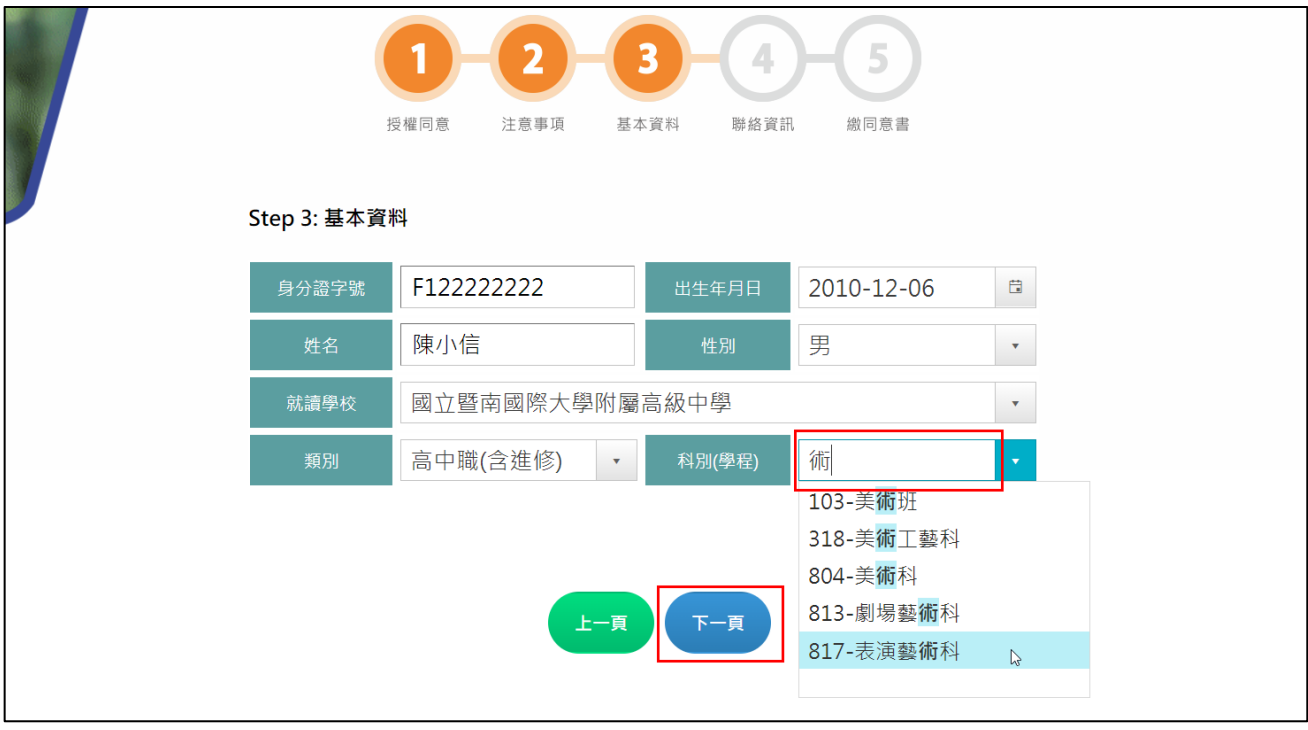

步驟四,輸入聯絡資訊;電子郵件會由系統直接帶出資料。

※請注意系統規定市話格式(049)2910960#3790,手機格式 0900-000000。

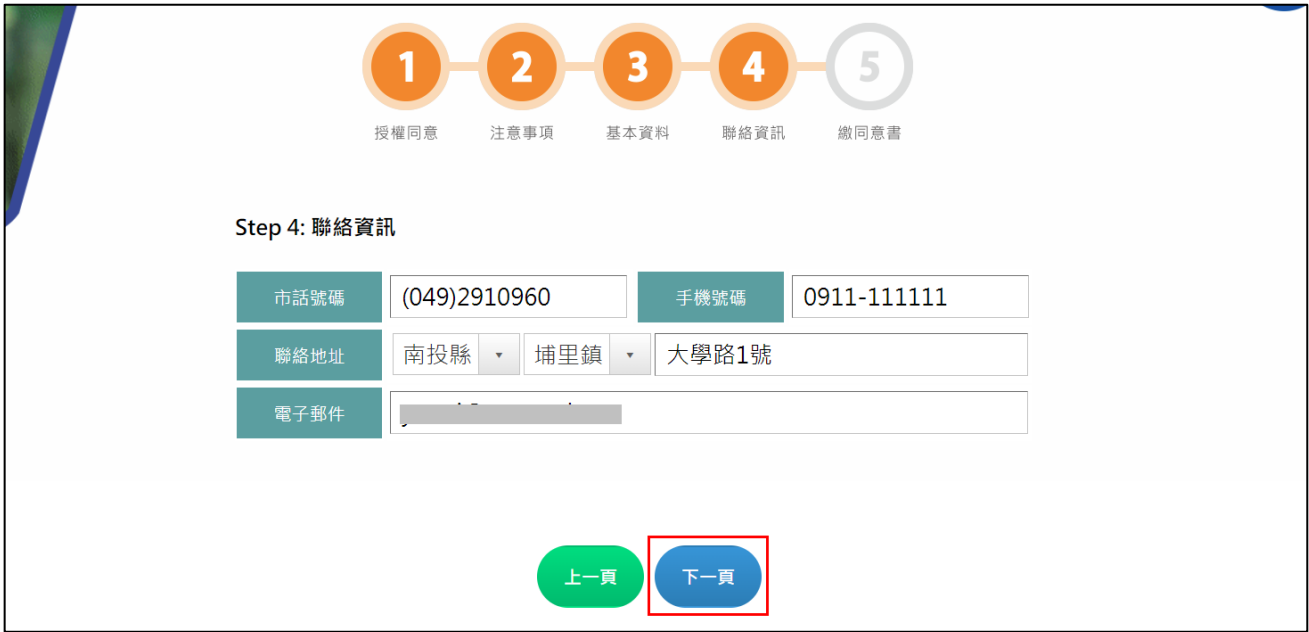

步驟五,下載待簽章同意書,點選「下載待簽章同意書」→點選「確定」,

※點選下載後系統會儲存所填資料。

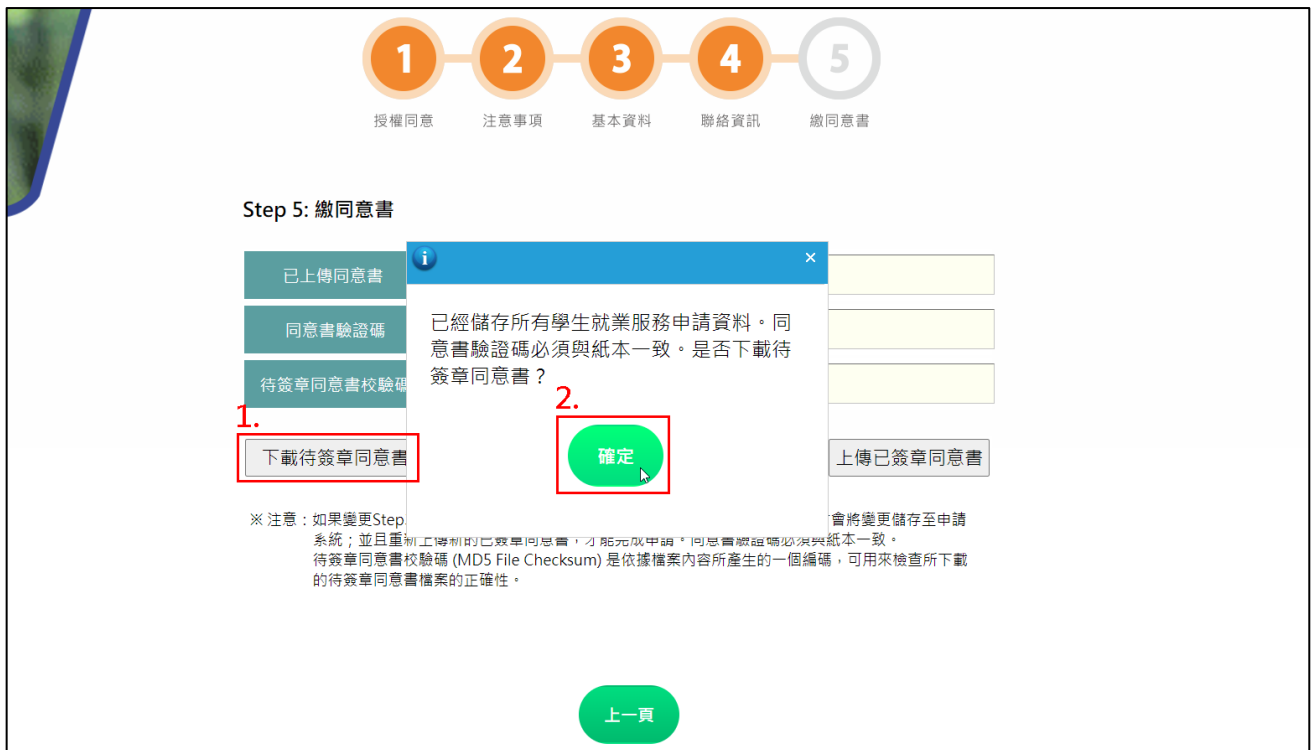

系統會顯示同意書,請詳細閱讀,並確認紅框資料是否正確,之後點選下載、列印、簽名,

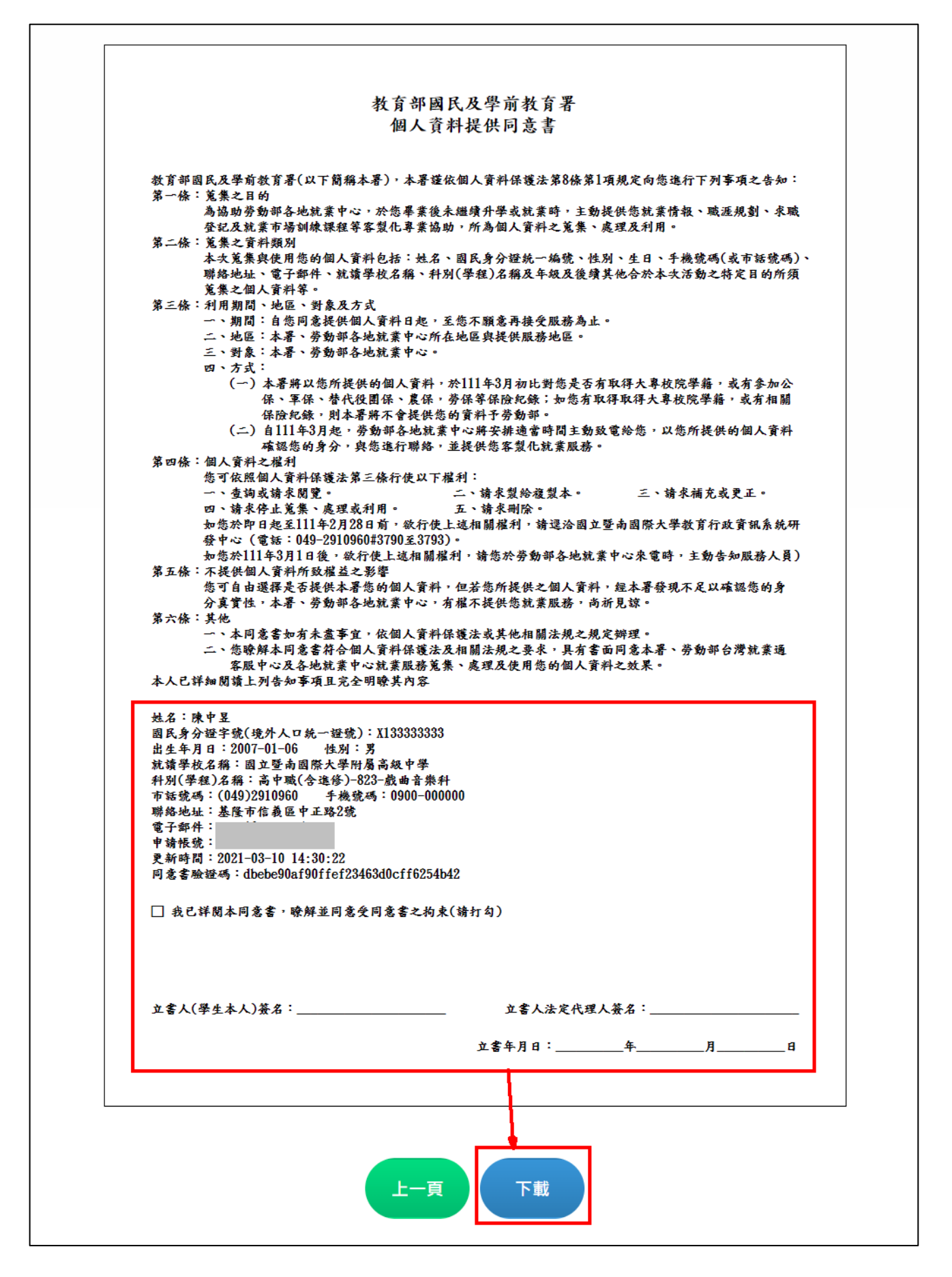

點選上一頁至上傳檔案畫面,

上傳時,務必先確認網頁顯示之同意書驗證碼是否與紙本相同,兩者驗證碼必須一致。

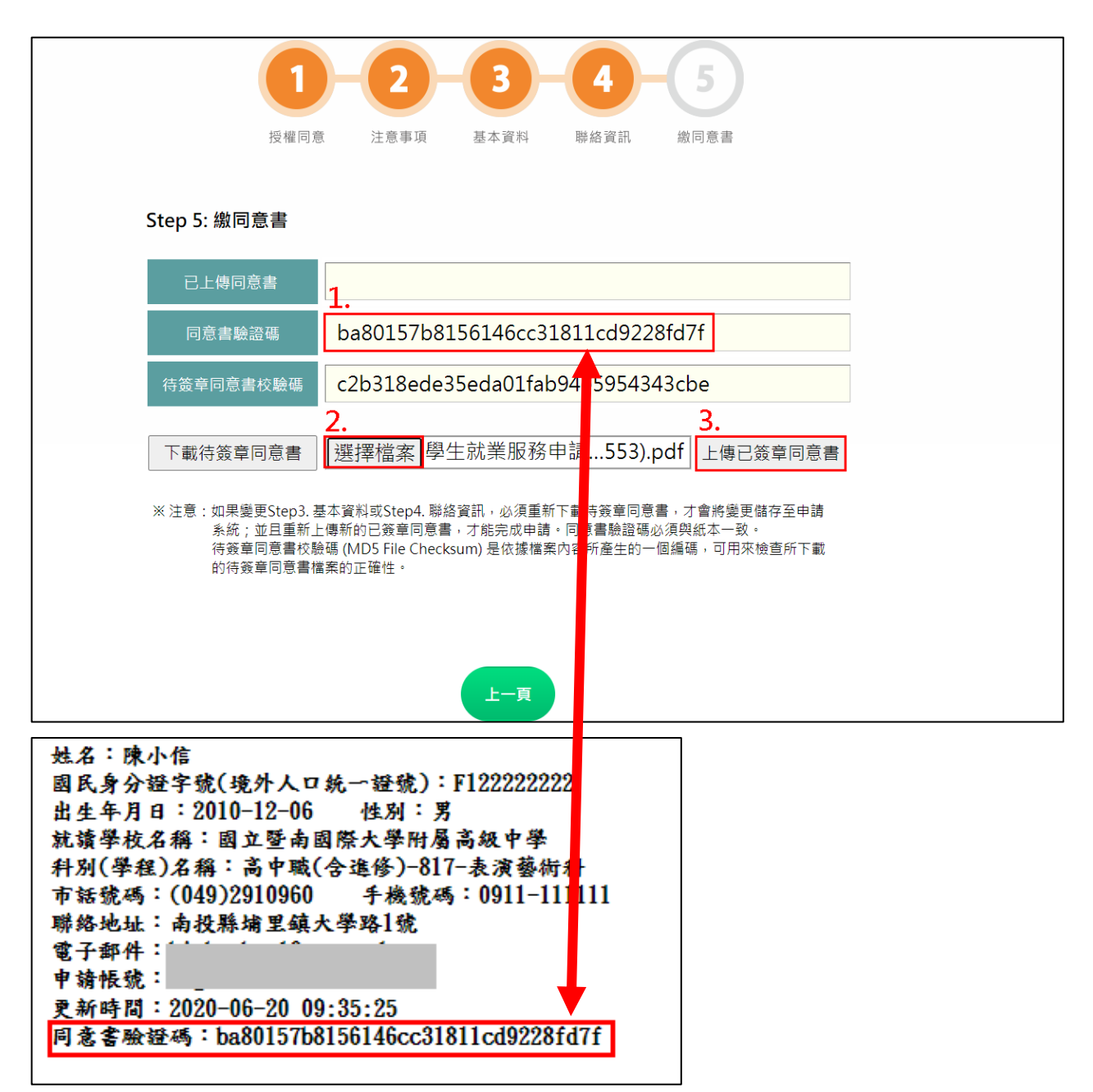

※系統提供校驗碼 (MD5 File Checksum),可確認所下載的待簽章同意書檔案和系統原始提

供的是否一模一樣。

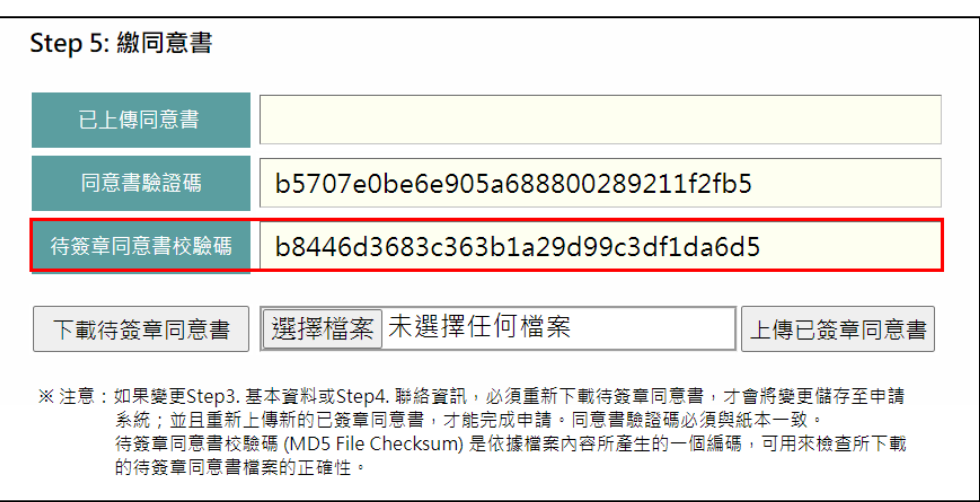

點選「上傳已簽章同意書」後, 系統會顯示: 上傳申請同意書成功。

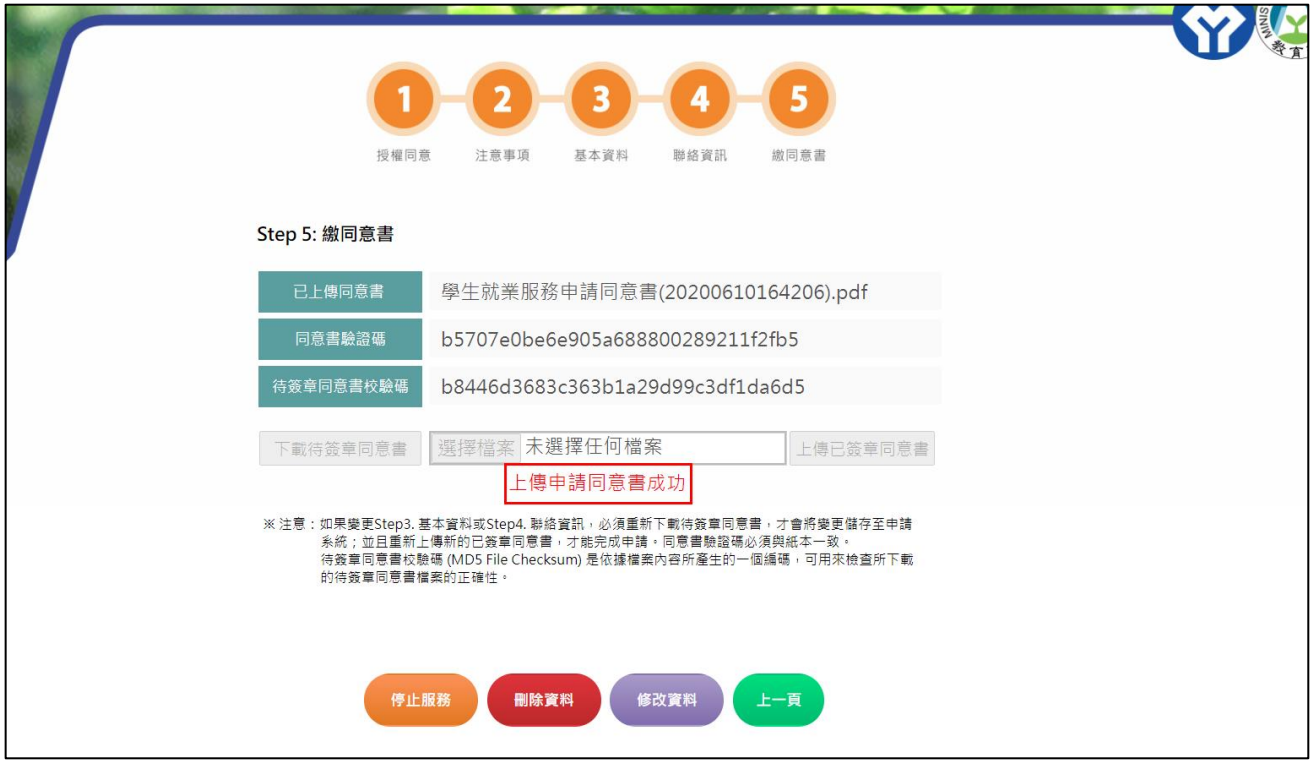

### ※點選步驟號碼可跳頁查看所填資料。

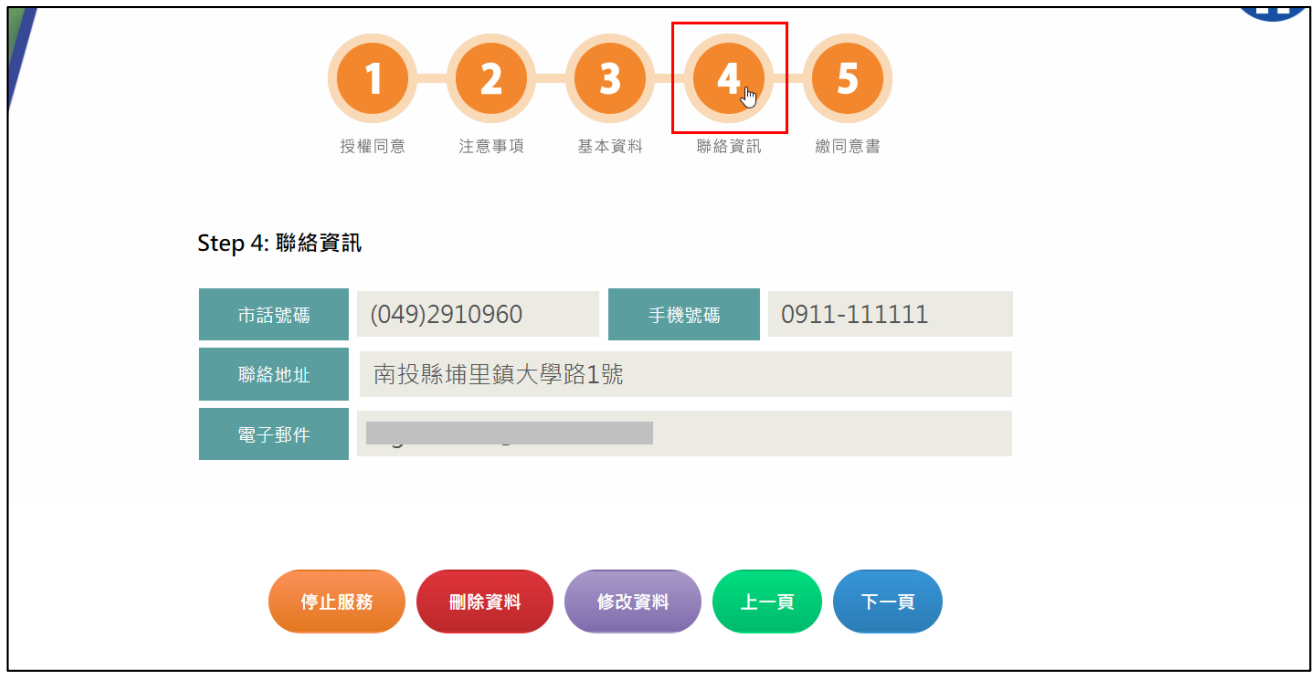

## 三、 查詢完成紀錄

上傳後若需查詢上傳資料,請點選「完成紀錄」,可查看上傳同意書的版本、上傳時間及就業 服務狀態, ◎ 為就業服務啟用中, ◎ 為就業服務停止中;點選 □ 可下載所上傳之同意 書。

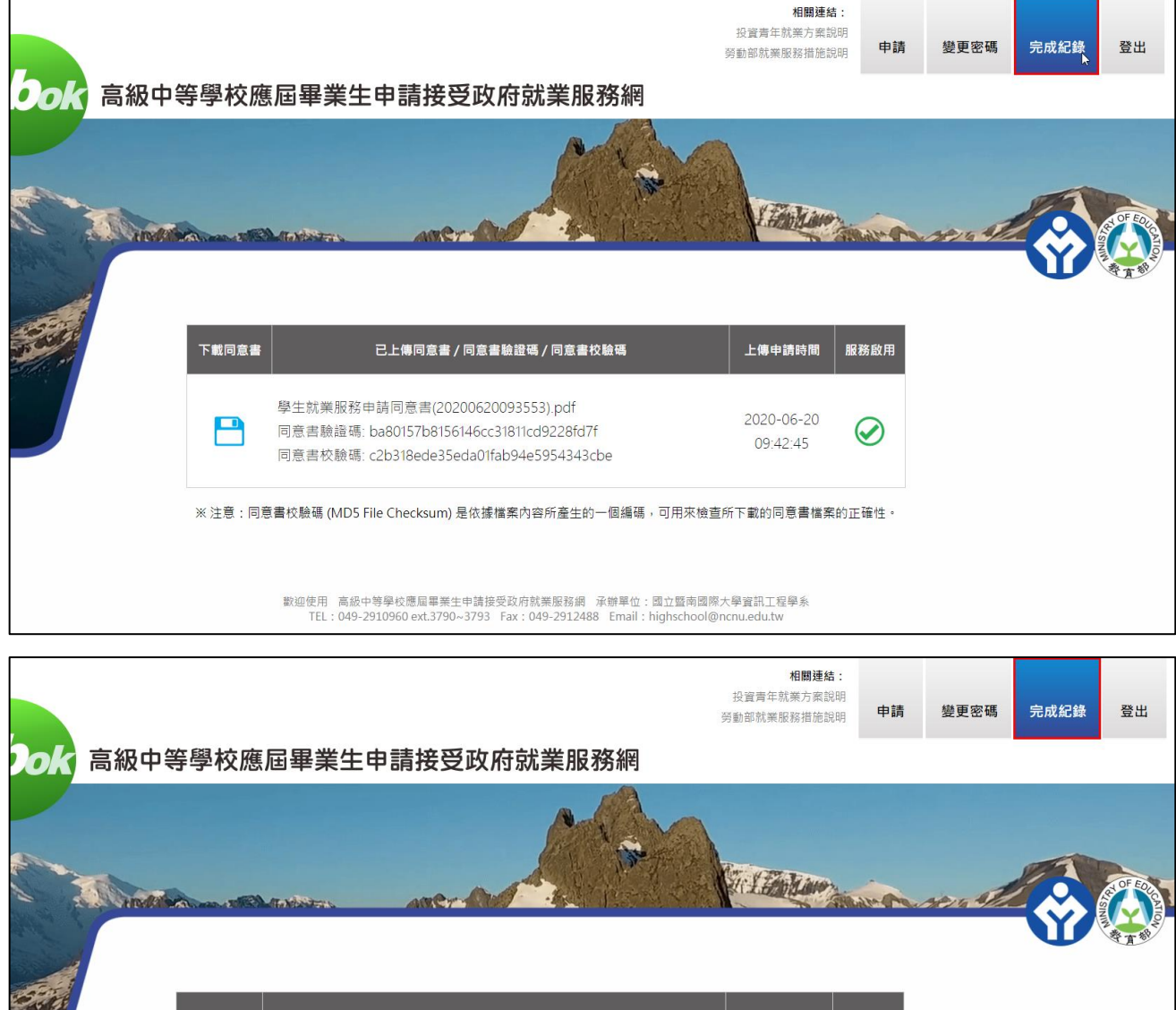

已上傳同意書 / 同意書驗證碼 / 同意書校驗碼 上傳申請時間 服務啟用 下載同意書 學生就業服務申請同意書(20200620093553).pdf 2020-06-20 P  $\otimes$ 同意書驗證碼: ba80157b8156146cc31811cd9228fd7f 09:42:45 同意書校驗碼: c2b318ede35eda01fab94e5954343cbe ※注意:同意書校驗碼 (MD5 File Checksum) 是依據檔案內容所產生的一個編碼,可用來檢查所下載的同意書檔案的正確性。 數迎使用 高級中等學校應屆畢業生申請接受政府就業服務網 承辦單位:國立暨南國際大學資訊工程學系<br>TEL:049-2910960 ext.3790~3793 Fax:049-2912488 Email:highschool@ncnu.edu.tw

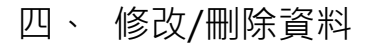

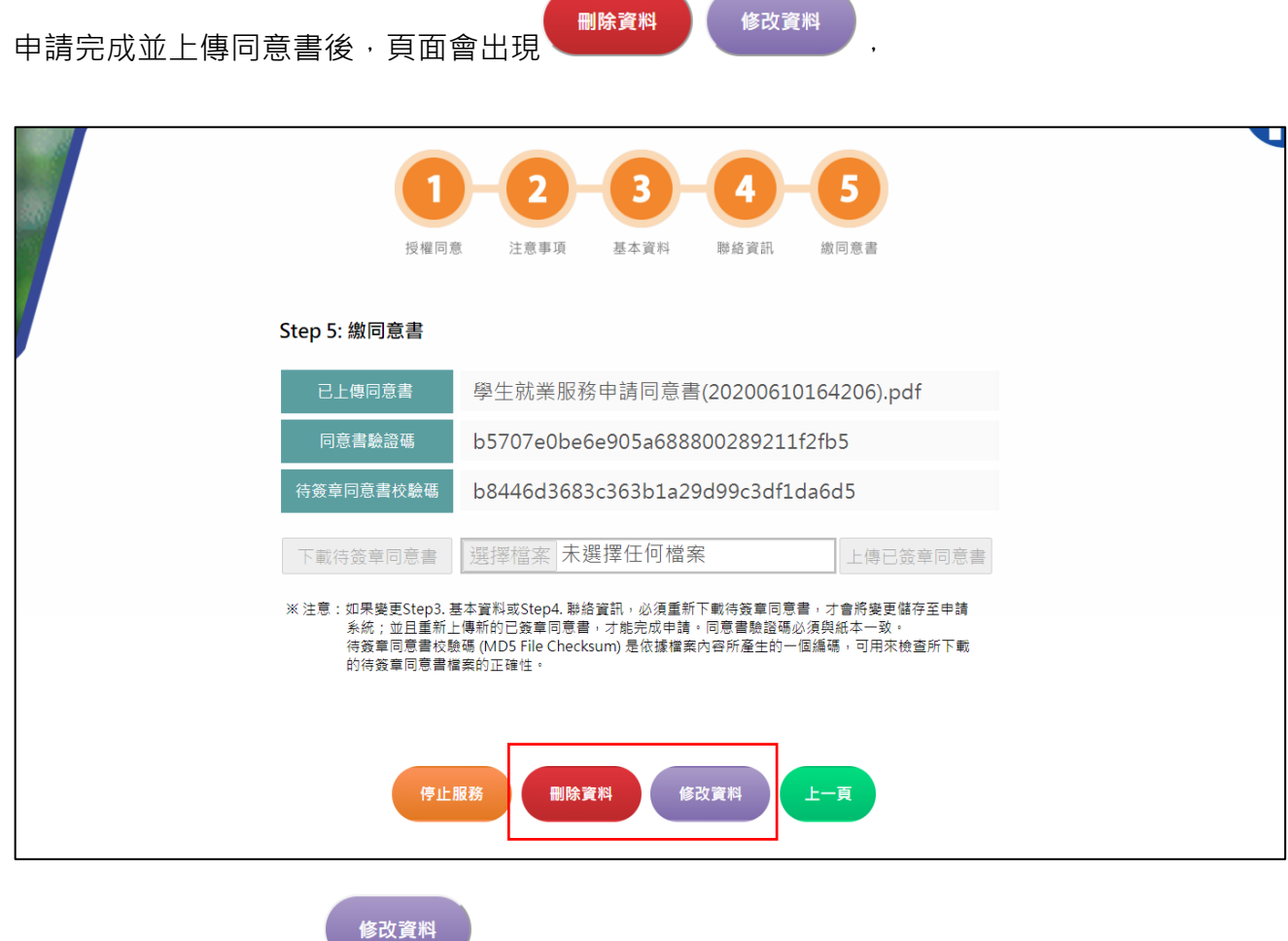

若需修改資料,請點選 ; 修改資料後必須下載新的申請書, 簽名完再上傳。

| 授權同意                                        | $\overline{\mathbf{2}}$<br>3<br>4<br>注意事項<br>基本資料<br>聯絡資訊 | 5<br>繳同意書            |
|---------------------------------------------|-----------------------------------------------------------|----------------------|
| Step 5: 繳同意書                                |                                                           |                      |
| 已上傳同意書                                      | $\bullet$                                                 | $\times$<br>206).pdf |
| 同意書驗證碼                                      | 確定要修改學生就業服務的申請資料?<br>修改資料後必須重新上傳新的申請書。                    | 5                    |
| 待簽章同意書校驗碼                                   | 確定                                                        | 15                   |
| 下載待簽章同意書                                    | r,                                                        | 上傳已簽章同意書             |
| ※注意:如果變更Step:<br>系統; 並且重!<br>的待簽章同意書檔案的正確性。 | 待簽章同意書校驗碼 (MD5 File Checksum) 是依據檔案內容所產生的一個編碼,可用來檢查所下載    | 會將變更儲存至申請<br>紙本一致。   |
| 修改資料<br>上一頁<br>刪除資料<br>停止服務                 |                                                           |                      |

傳申請書。

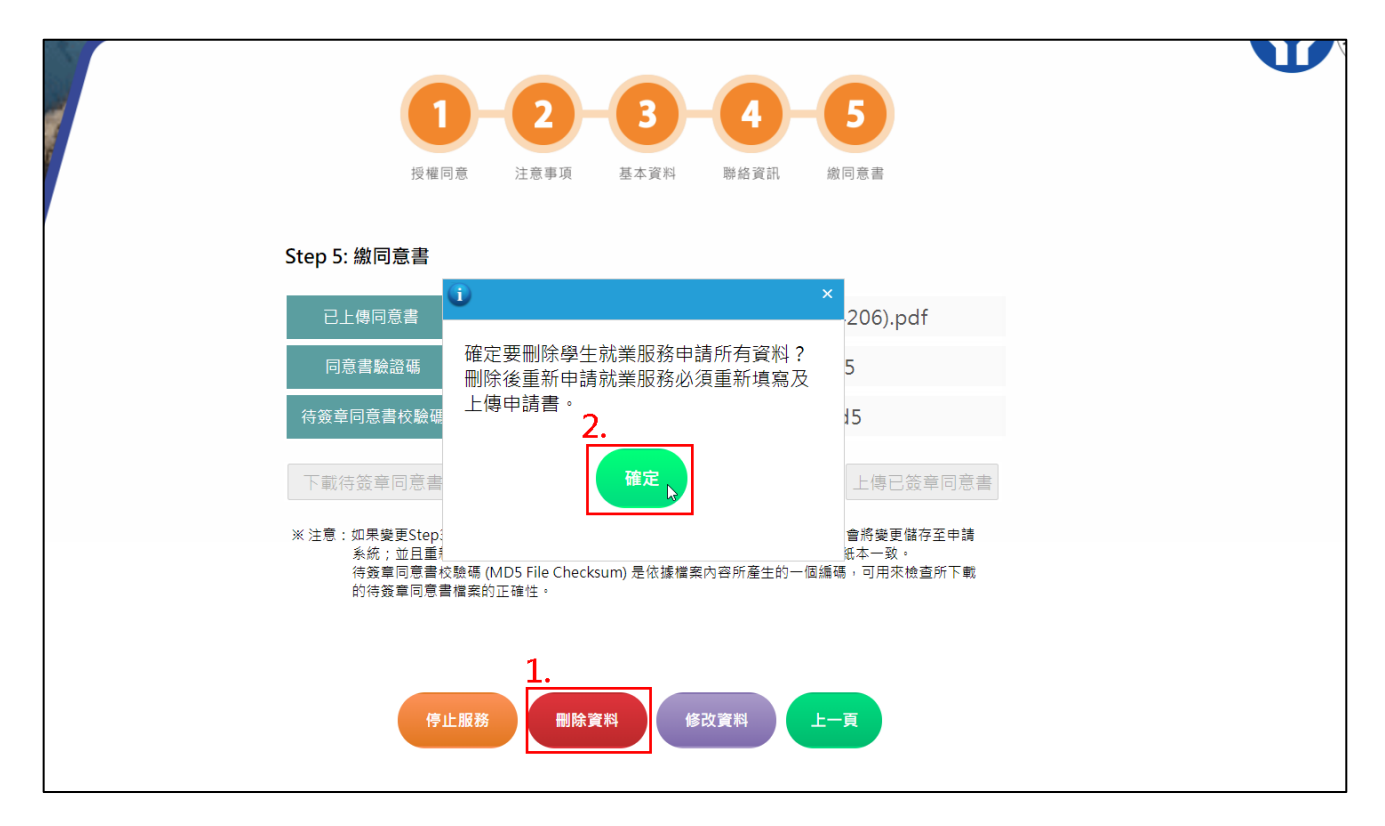

# 五、 停止/重啟服務

申請完成並上傳同意書後,頁面會出現 **( ) De De Alterative Alterative Alterative Alter**<br>中請完成並上傳同意書後,頁面會出現 , 若不需就業服務請點選此按鈕。

※停止服務後,所填資料僅供查看,無法修改。

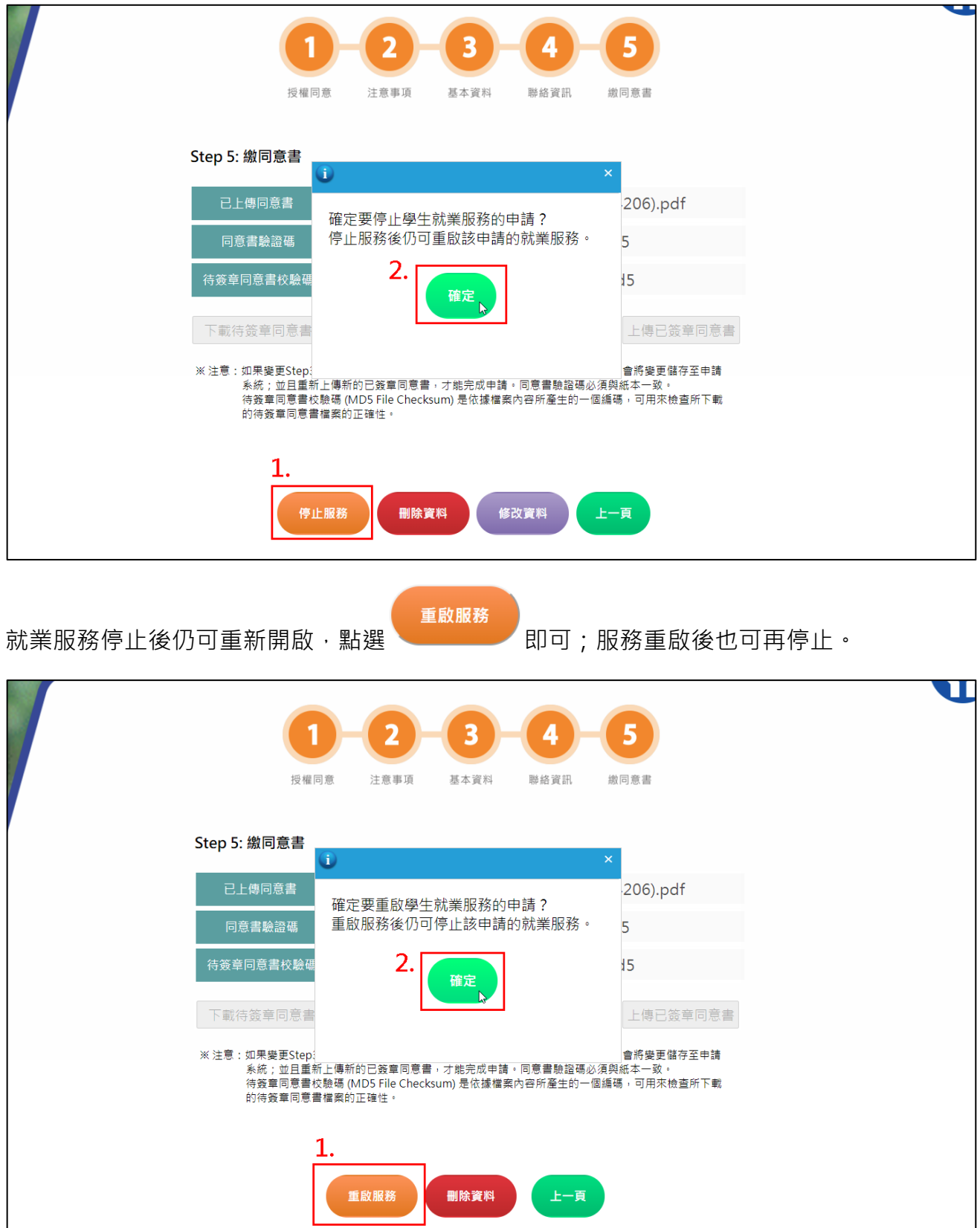

## 六、 變更密碼

登入後,點選「變更密碼」,並輸入新的密碼,如下圖,

※密碼規則:限 8-20 字内,須包含英文大小寫及數字。

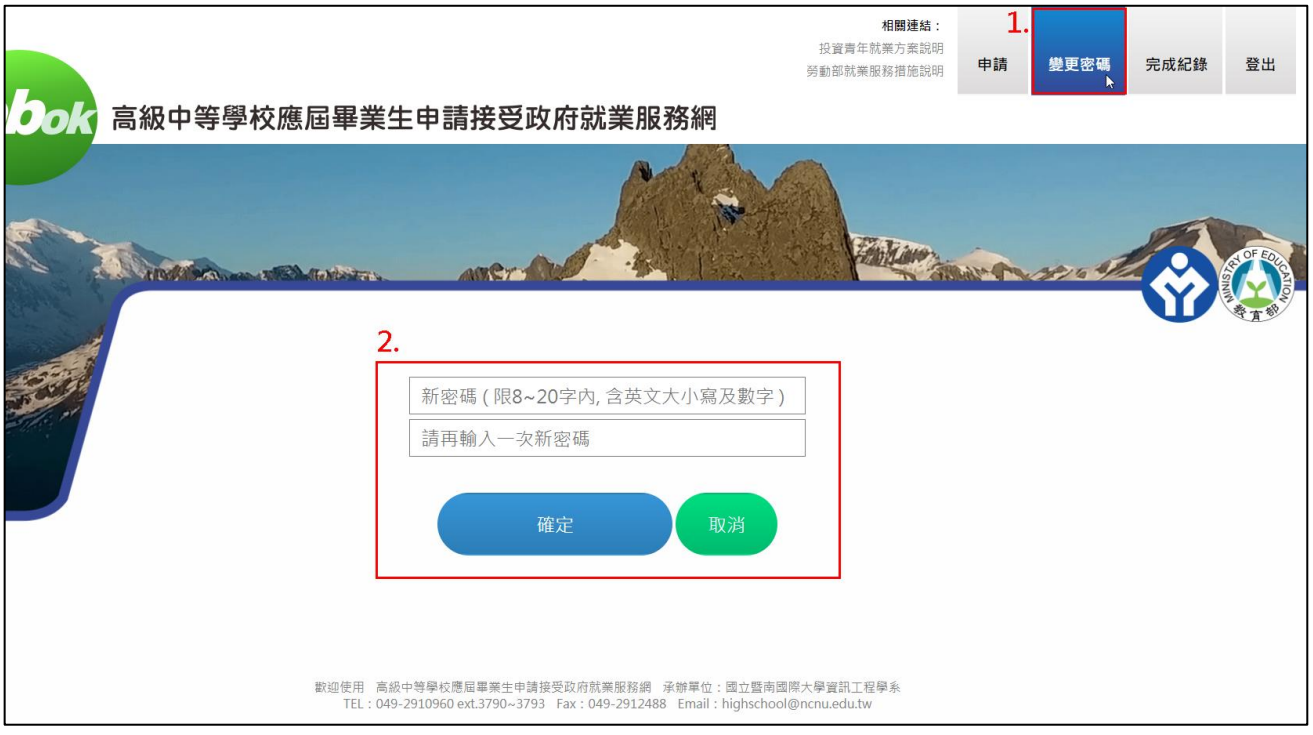

點選確定後,系統會顯示「已完成密碼更新!」。

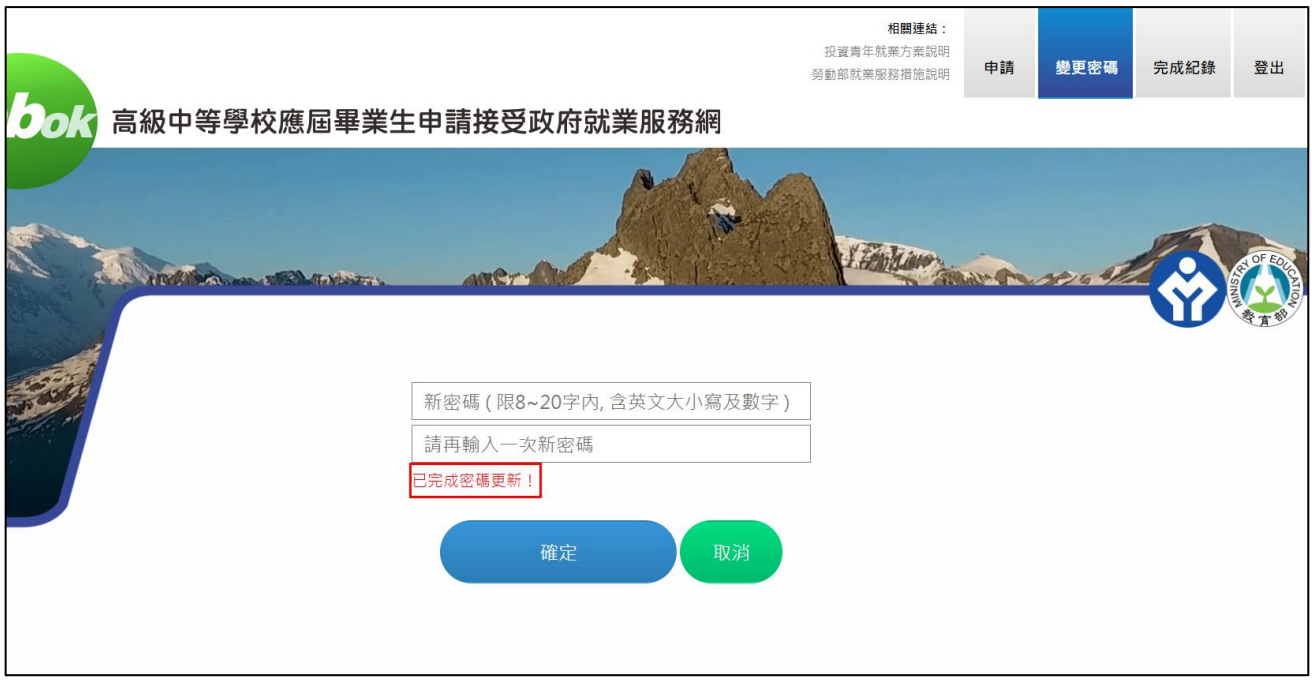

### 七、 忘記密碼

若忘記密碼,請點選首頁「忘記密碼」按鈕,輸入電子信箱,

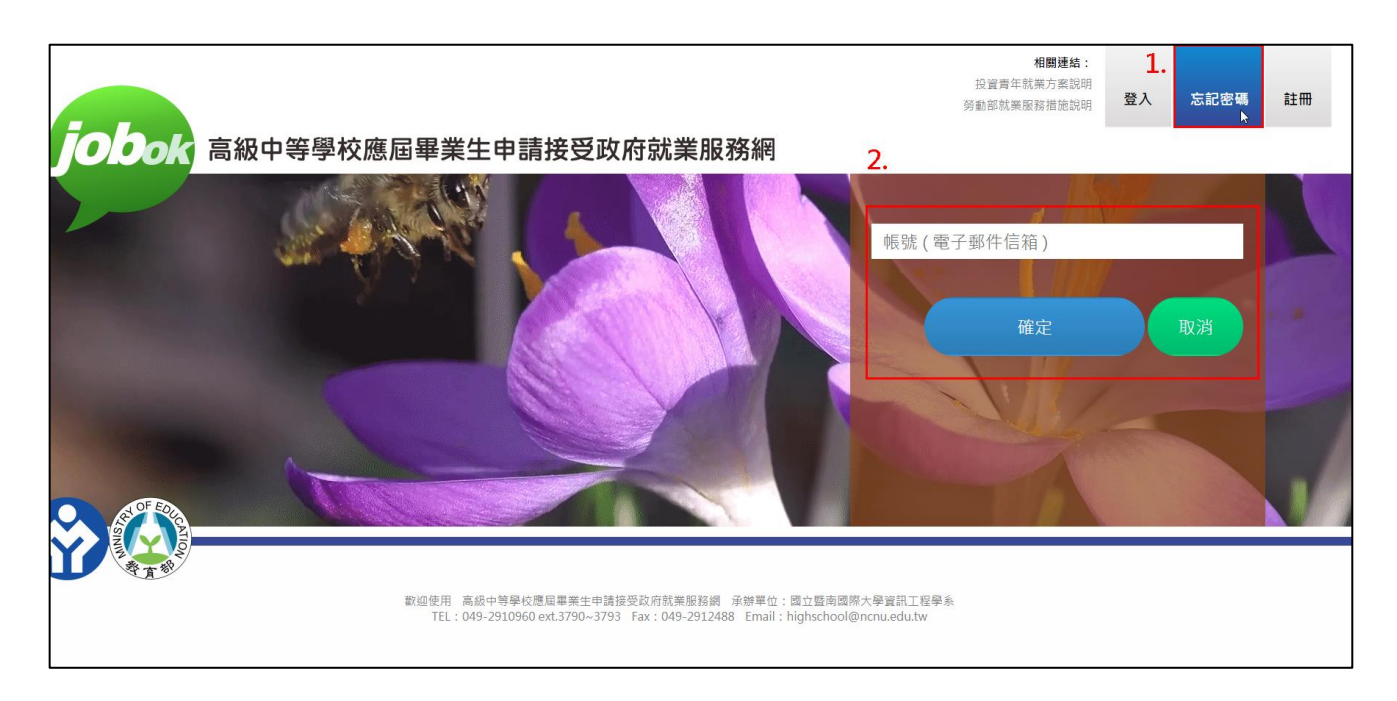

點選確認後,系統會顯示「已完成密碼變更申請,請至信箱收驗證碼信件!」,請於 100 秒

內至 MAIL 複製驗證碼,

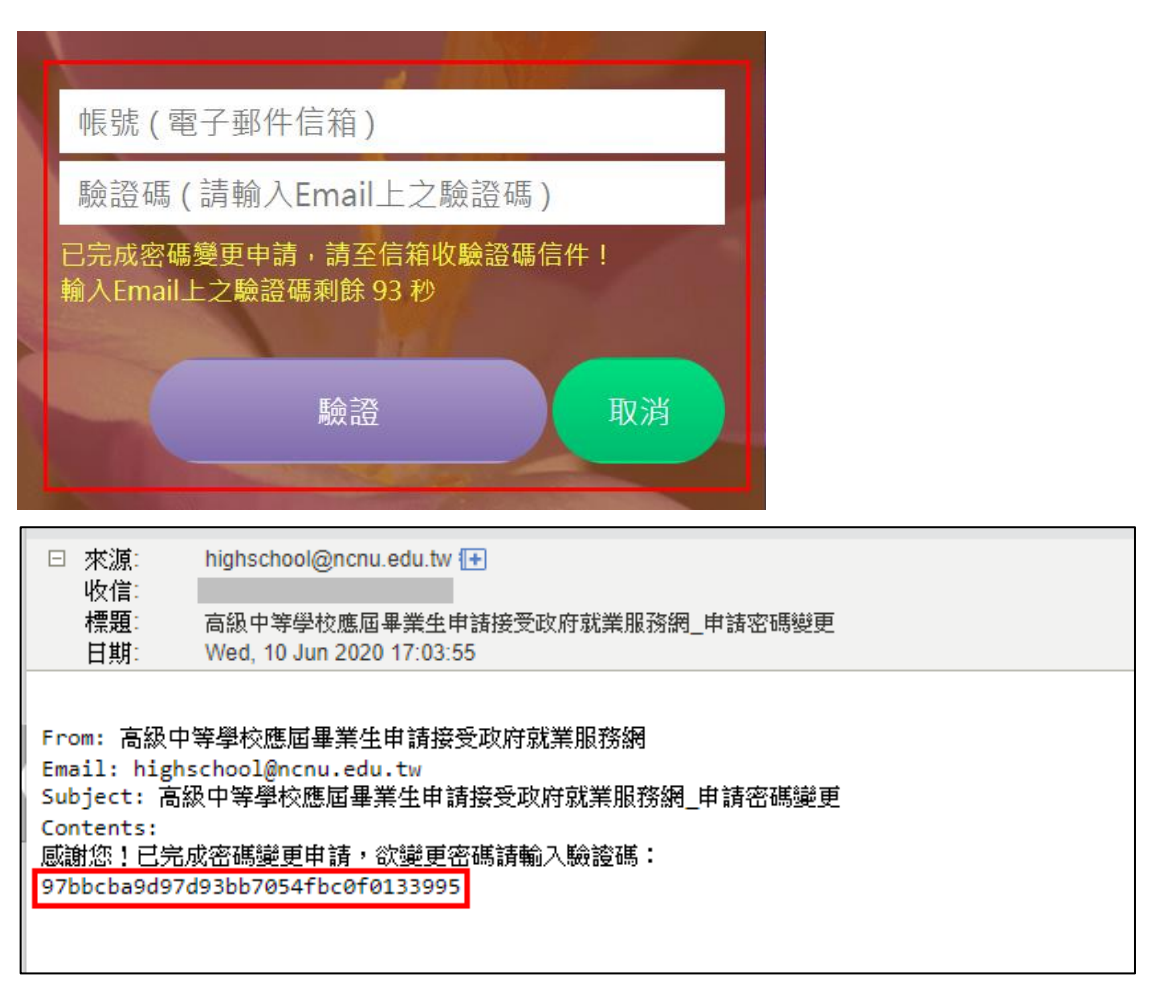

輸入信箱和驗證碼後,再點選確認,會跳至更改密碼頁面,如下圖,

※密碼規則:限 8-20 字內,須包含英文大小寫及數字。

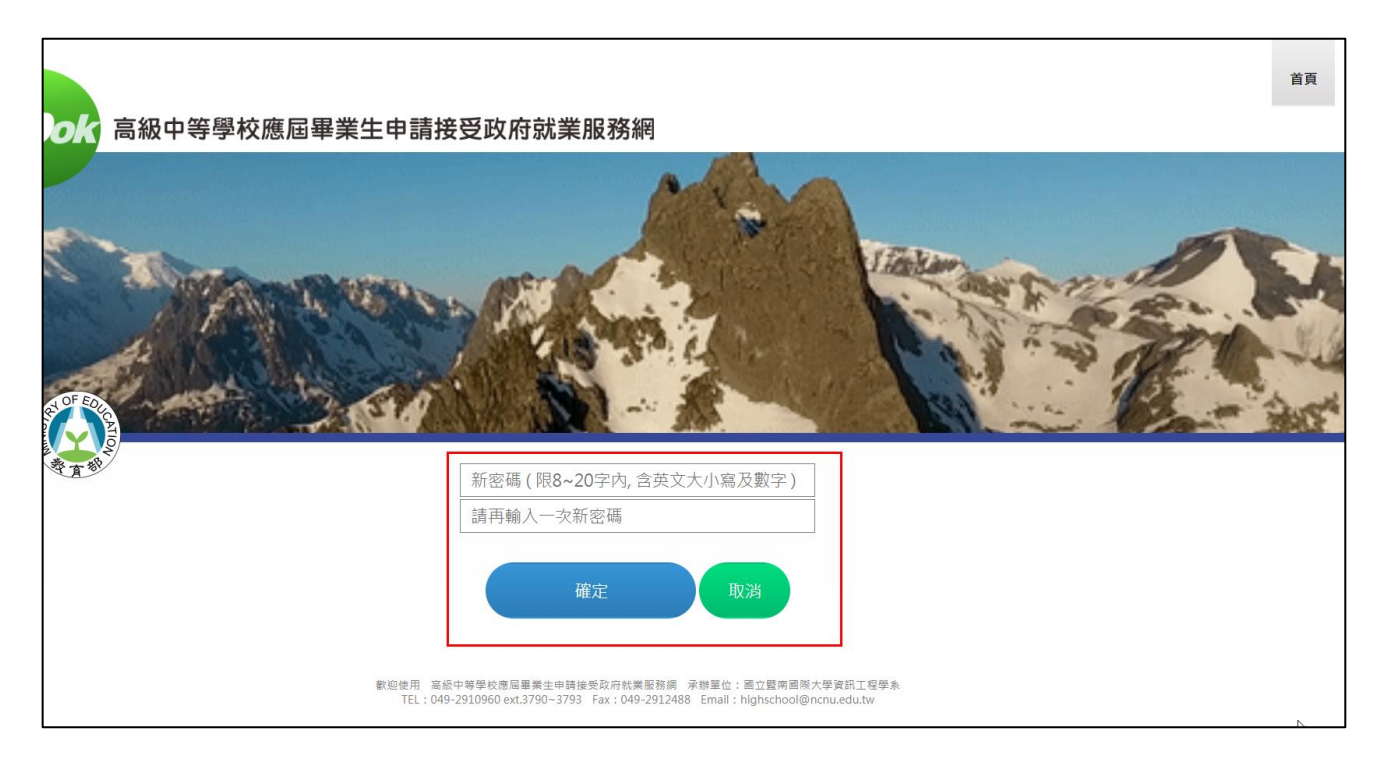

輸入新的密碼後,系統會顯示:「已完成密碼更新,可重新登入系統!」,即變更密碼完成。

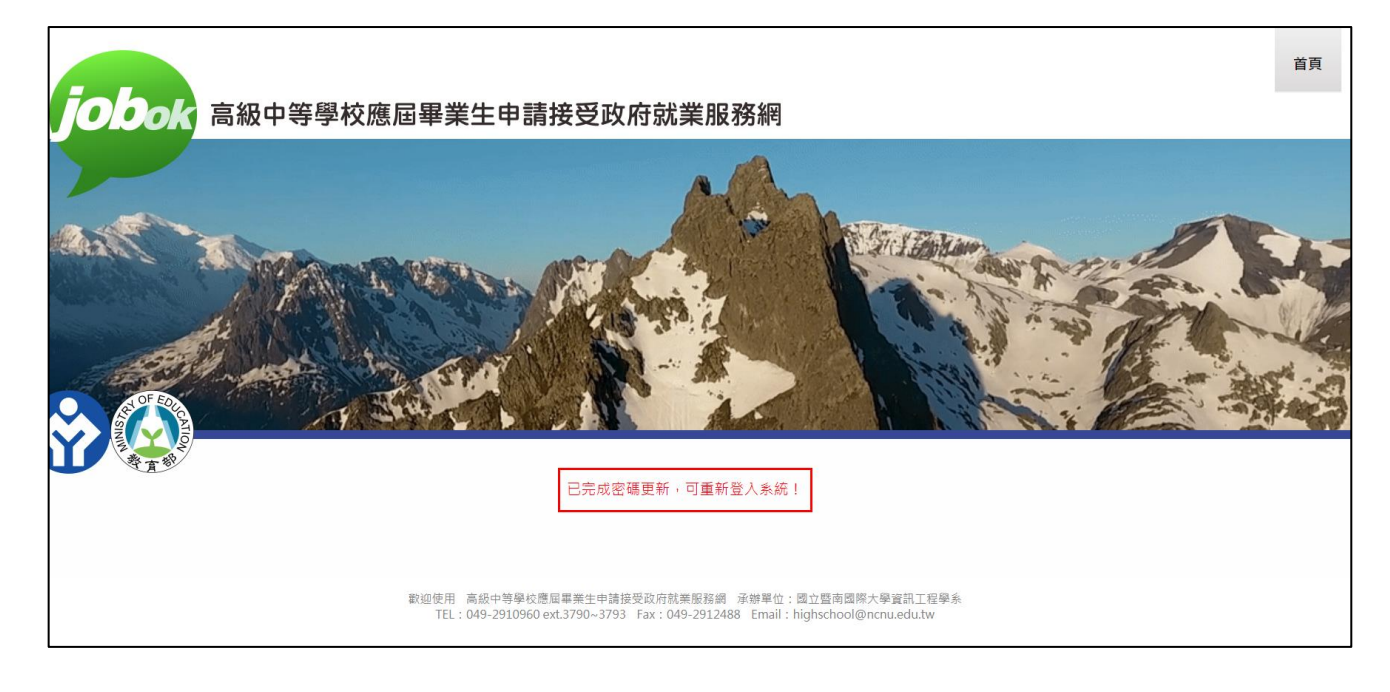